**Tutto quello che ti serve** per il tuo primo accesso, l'autenticazione con Smart PIN e l'utilizzo di più utenze e più dispositivi.

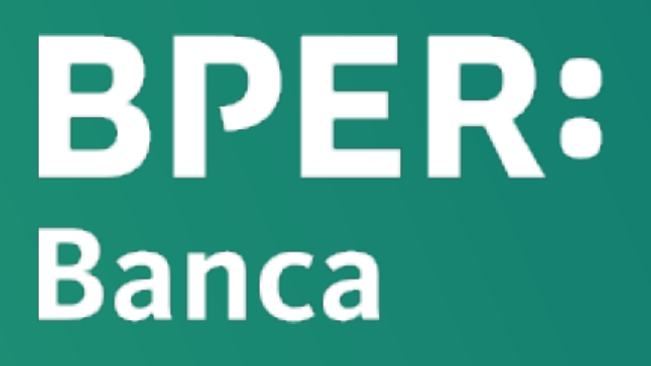

# **Guida all'accesso ai Servizi Smart**

Manuale operativo

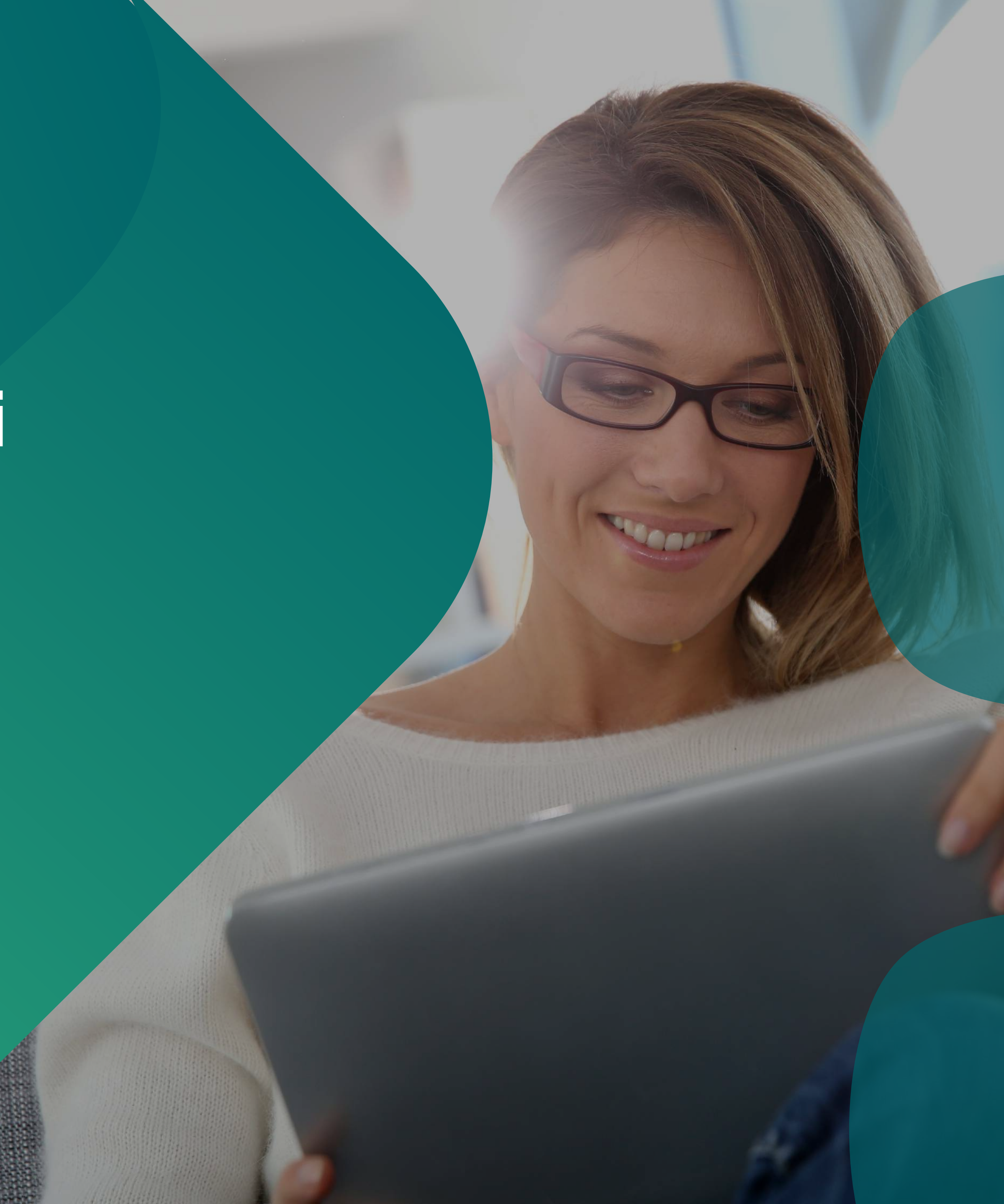

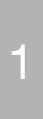

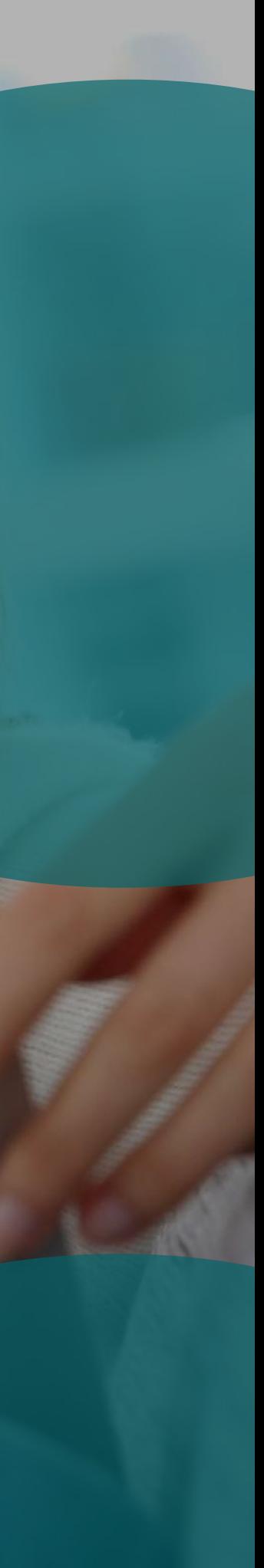

Guida Canali Smart

# **BPER:**<br>Banca

# Sommario

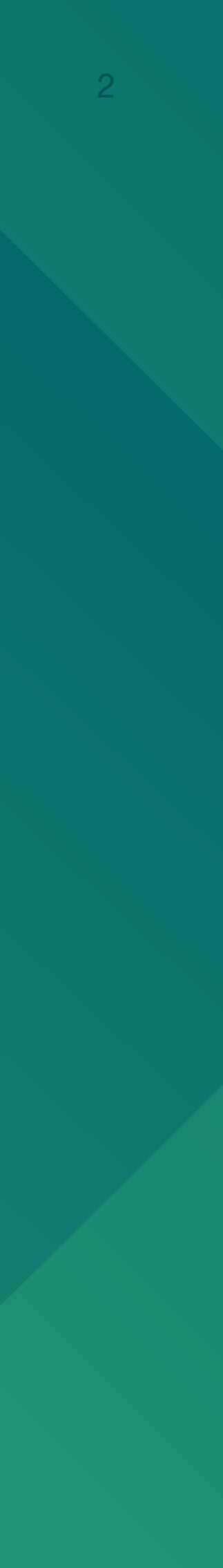

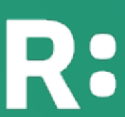

- **1. [Cos'è Smart PIN e come lo attivo?](#page-2-0)**
- **2. [Come accedo al mio internet banking con Smart PIN?](#page-4-0)**
- **3. [Come confermo le operazioni con Smart PIN?](#page-7-0)**
- **4. [Glossario](#page-10-0)**

#### **Tips**

Per cercare più velocemente in questo documento usa i link dell'indice oppure su PC la funzione "**CTRL+F**" e su mobile la funzione "**Trova**".

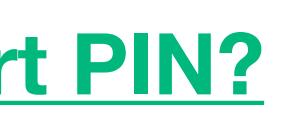

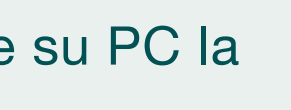

# <span id="page-2-0"></span>Cos'è Smart PIN le come lo attivo?

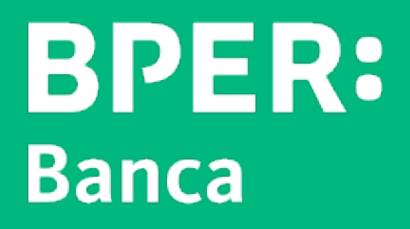

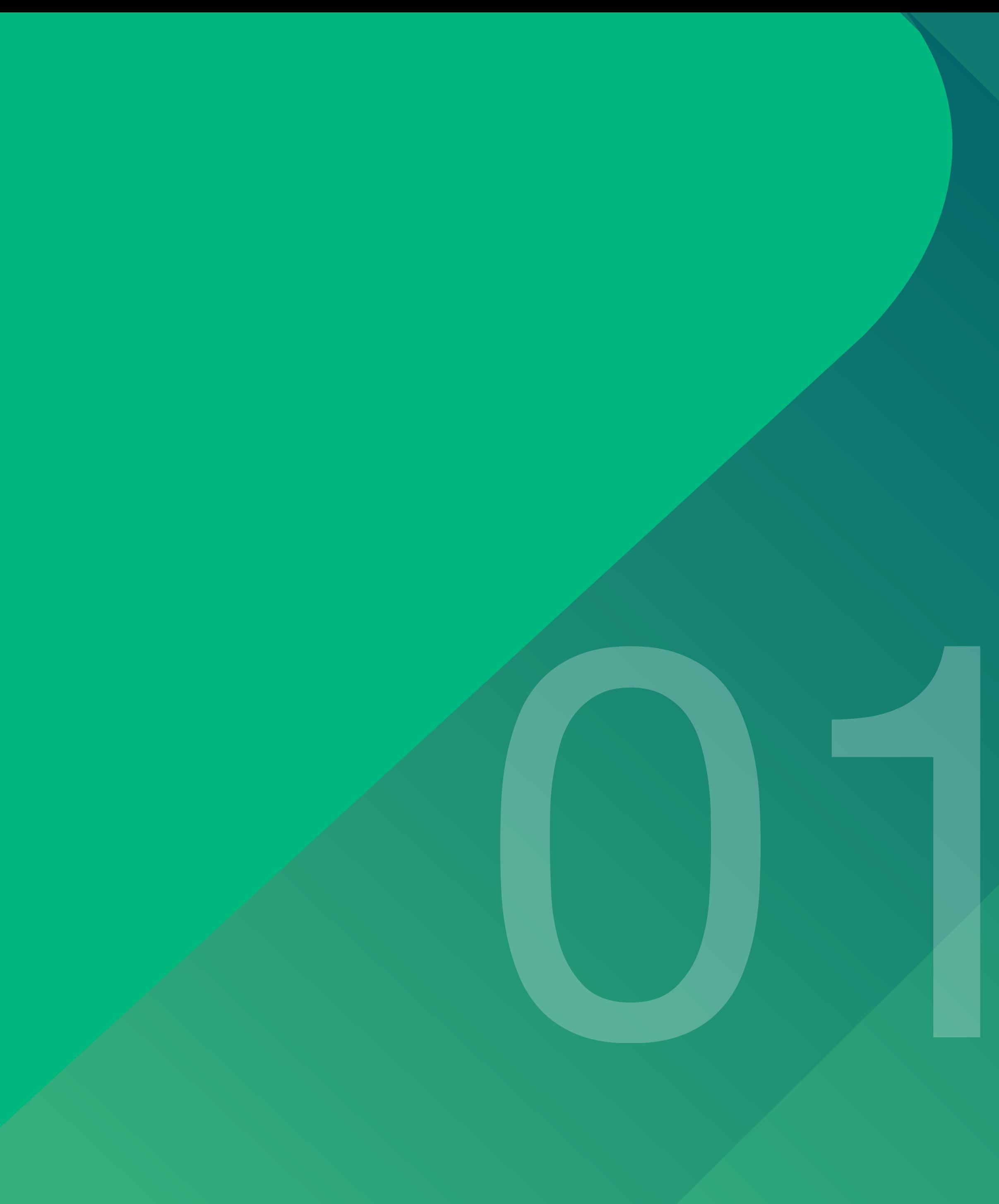

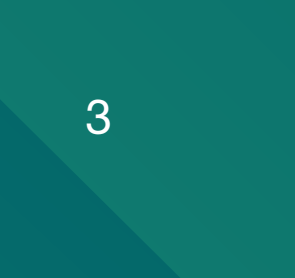

## Cos'è Smart PIN e **come lo attivo**?

**Smart PIN** è parte della soluzione di "Autenticazione Forte" (SCA) adottata per i nostri servizi di internet banking e conforme ai requisiti della direttiva europea PSD2.

È **un codice a 5 cifre scelto da te** che rende più sicuri i tuoi accessi e pagamenti. Ad ogni operazione ti verrà chiesta conferma proprio con Smart PIN.

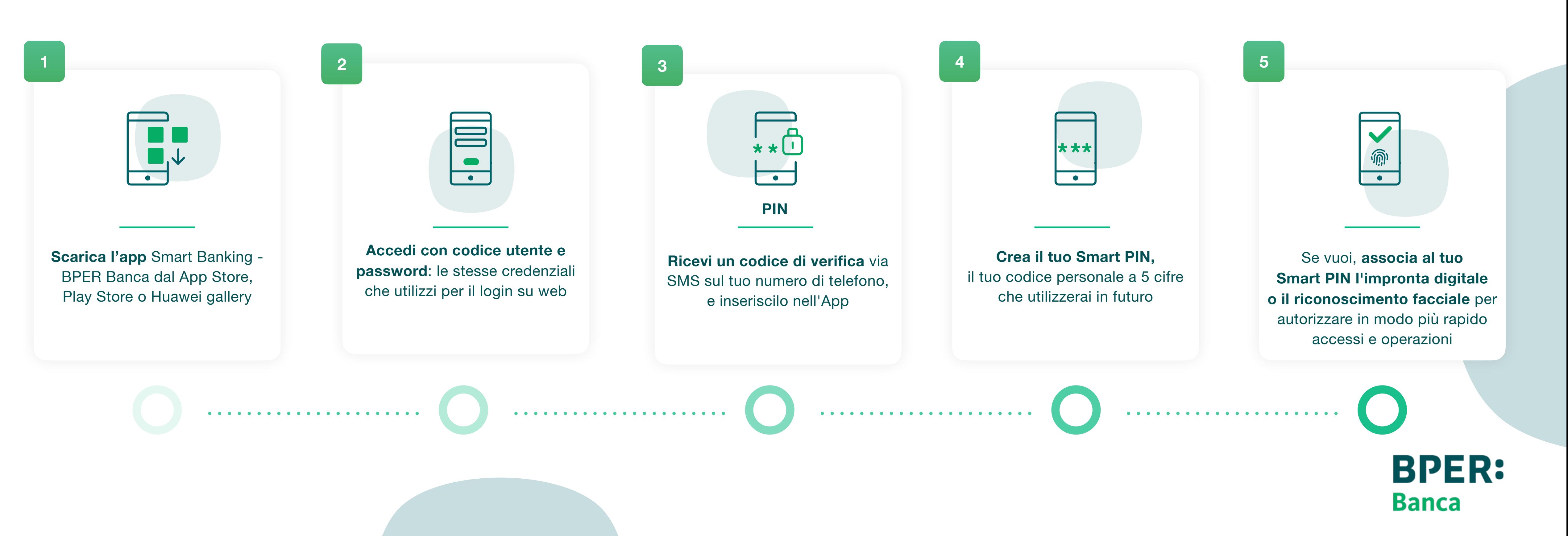

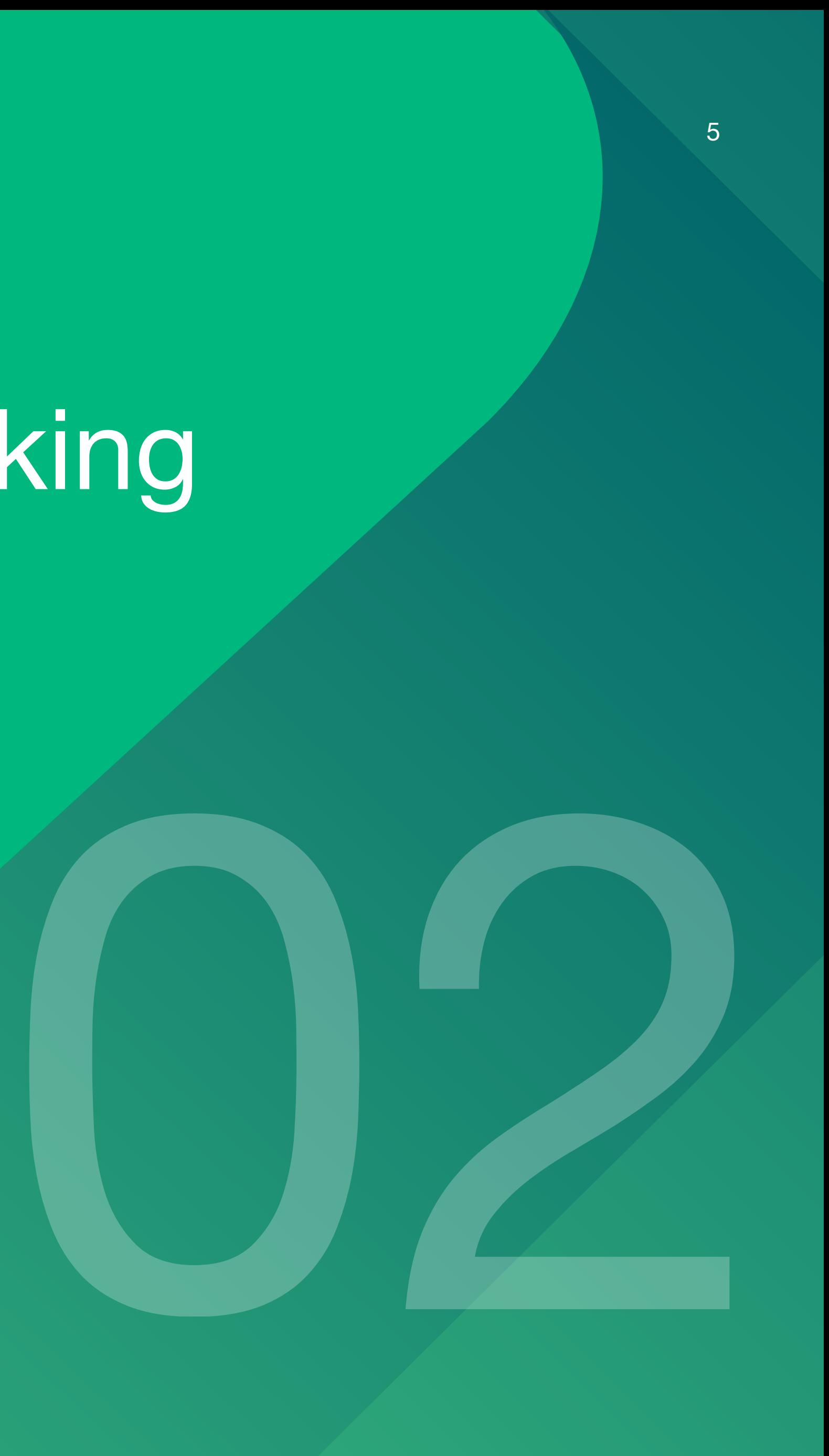

# <span id="page-4-0"></span>**Come accedo** al mio internet banking con Smart PIN?

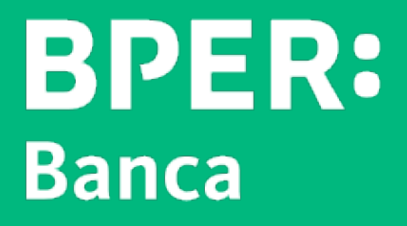

## **Come accedo** al mio internet banking con Smart PIN?

#### Da Smartphone

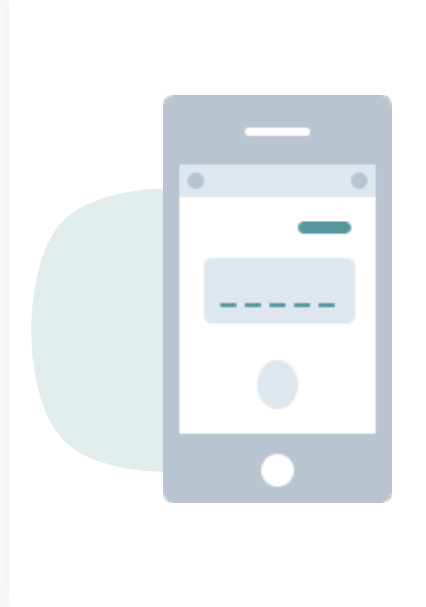

#### **LOGIN**

Apri l'app, ti basterà inserire il tuo **Smart PIN** o usare la biometria (**impronta digitale o face ID**).

#### **Semplice vero?**

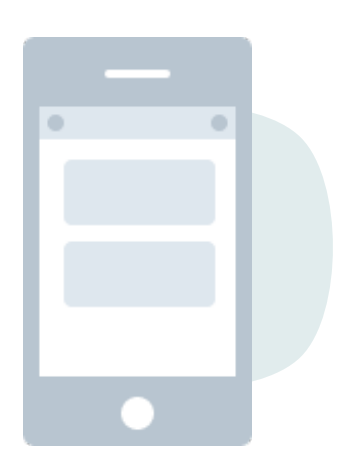

#### **HOME PAGE**

**Arriva in Home Page**, sarai pronto ad operare su Smart Banking.

# $\frac{1}{\prod_{i=1}^{n}y_i}$

#### **Smart PIN**

**Smart PIN aumenta la tua sicurezza** perché confermi accessi e pagamenti con questo codice solo sui dispositivi associati alla tua utenza.

> **BPER: Banca**

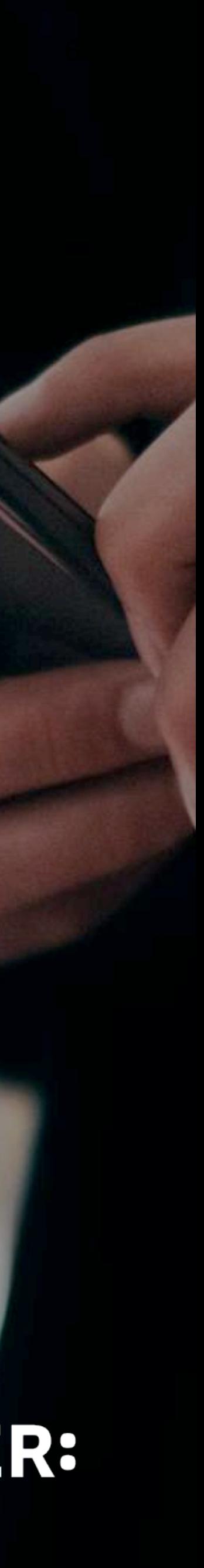

## **Come accedo** al mio internet banking con Smart PIN? <sup>7</sup>

#### **AUTENTICAZIONE FORTE**

**Un avviso ti informa** dell'invio di una notifica push sul tuo smartphone

#### **HOME PAGE**

Dopo l'autorizzazione dell'accesso, accederai subito a Smart Web. **Più semplice e più sicuro!**

**BPER Banca** C'è una notifica per te

#### **LOGIN**

**Inserisci Codice Utente e Password** su Smart Web

 $\mathcal{O}(\mathcal{O}_\mathcal{O})$  .

#### Apri la notifica push e **autorizza l'accesso con Smart PIN**

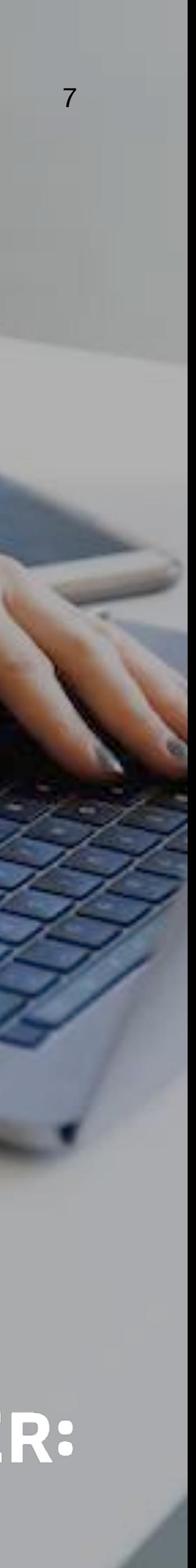

#### **Non hai ricevuto la notifica push sul tuo smartphone?**

- Apri l'app Smart Banking, seleziona il comando **Genera OTP** che trovi in basso al centro della schermata.
- **Seleziona OTP login** e inserisci il tuo Smart PIN o usa la biometria.
- **Inserisci su Smart Web il codice generato dall'App** per accedere.

#### **Nota bene:**

**Se non ricevi le notifiche push**, prova a verificare le impostazioni del tuo smartphone e abilita la ricezione qualora fossero disattivate.

> **BPER: Banca**

ora

 $\begin{array}{c} 0 \\ \hline \end{array}$ 

### Da PC

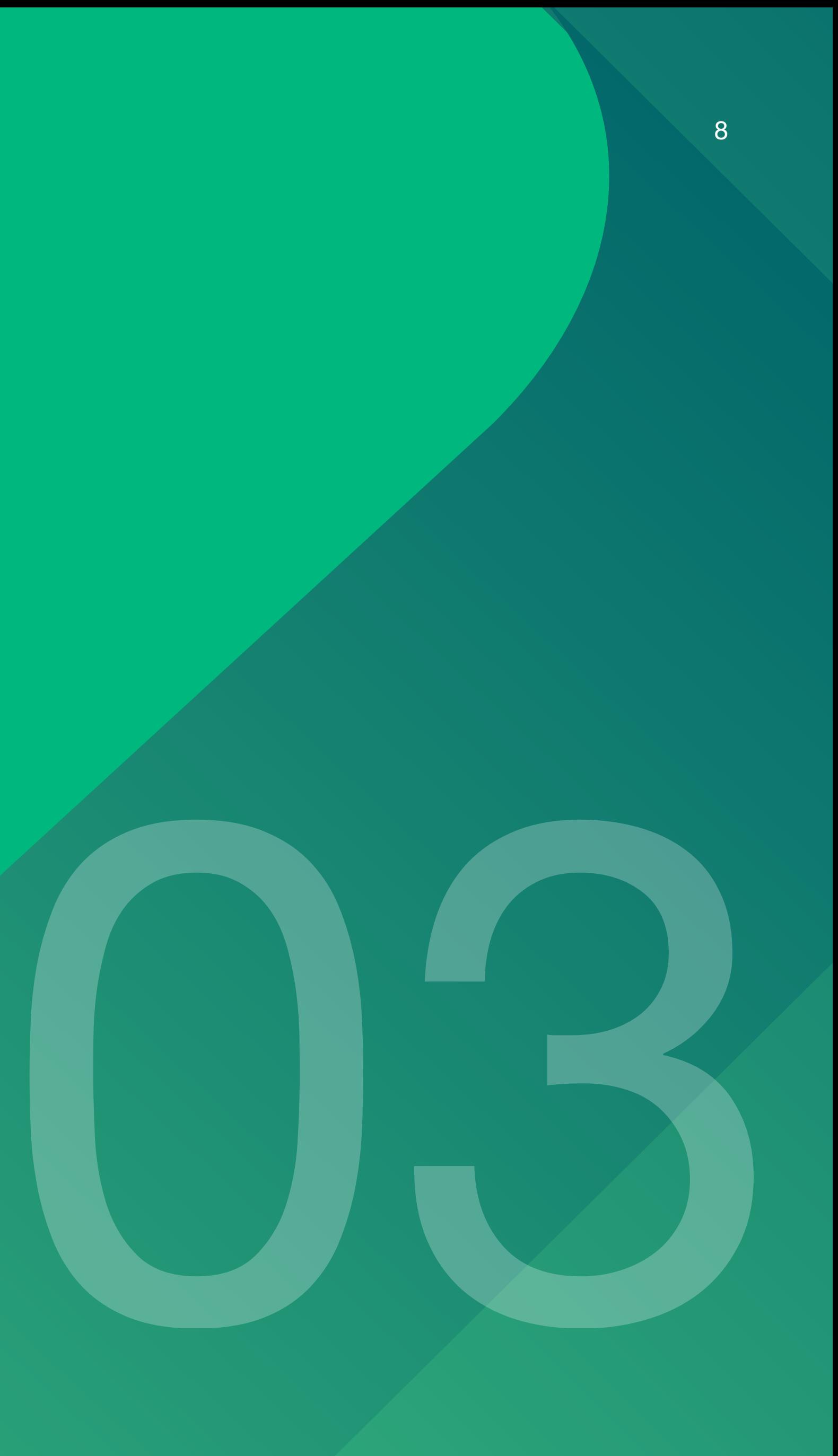

# <span id="page-7-0"></span>**Come confermo le operazioni** con Smart PIN?

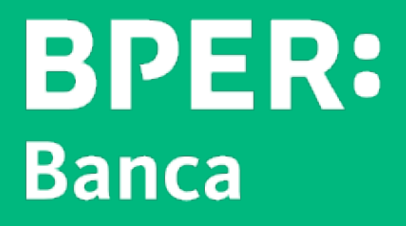

## Come confermo le operazioni con **Smart PIN**?

#### Da Smartphone

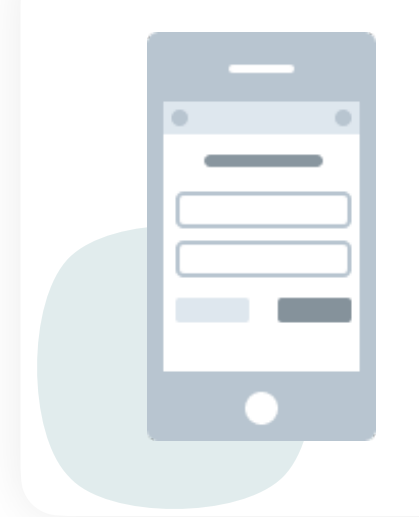

#### **OPERAZIONE**

Avvia l'operazione che desideri effettuare come un **bonifico** o un **bollettino** e compila tutti i campi richiesti.

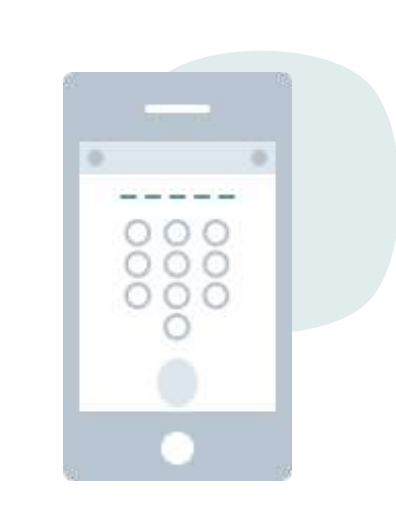

#### **AUTORIZZAZIONE**

Raggiunta la pagina di riepilogo dell'operazione, autorizza con **Smart PIN o biometria** (impronta digitale o face ID).

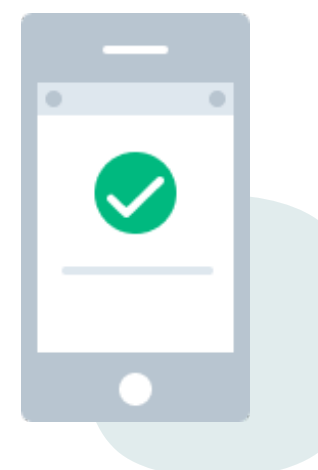

#### **ESITO**

La tua operazione è stata completata. **Semplice vero?**

#### **Quando usare Codice Utente (o Alias), Password e Smart PIN**

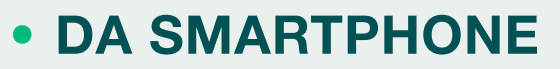

Il tuo Codice Utente (o Alias) e la tua Password ti servono per fare il login sull' app Smart Banking. Dopo aver creato lo Smart PIN non dovrai più utilizzarli fino a quando non rimuoverai l'associazione tra Utenza e smartphone.

 $\begin{array}{c} \begin{array}{c} \end{array} \end{array}$ 

 $\begin{picture}(20,20) \put(0,0){\line(1,0){10}} \put(15,0){\line(1,0){10}} \put(15,0){\line(1,0){10}} \put(15,0){\line(1,0){10}} \put(15,0){\line(1,0){10}} \put(15,0){\line(1,0){10}} \put(15,0){\line(1,0){10}} \put(15,0){\line(1,0){10}} \put(15,0){\line(1,0){10}} \put(15,0){\line(1,0){10}} \put(15,0){\line(1,0){10}} \put(15,0){\line(1$ 

Smart PIN invece ti serve per confermare accessi e pagamenti ma non sostituisce la password!

#### **• DA PC**

Sono sempre necessari il Codice Utente (o Alias) e la tua Password, in più avrai bisogno del tuo smartphone per confermare l'operazione con il tuo Smart PIN.

### **BPER: Banca**

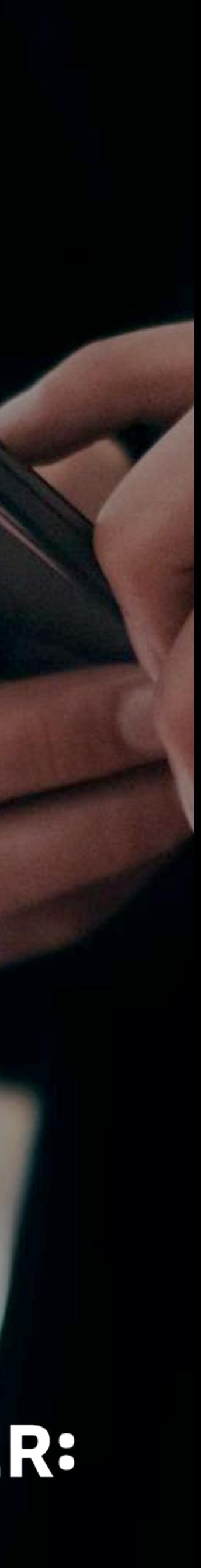

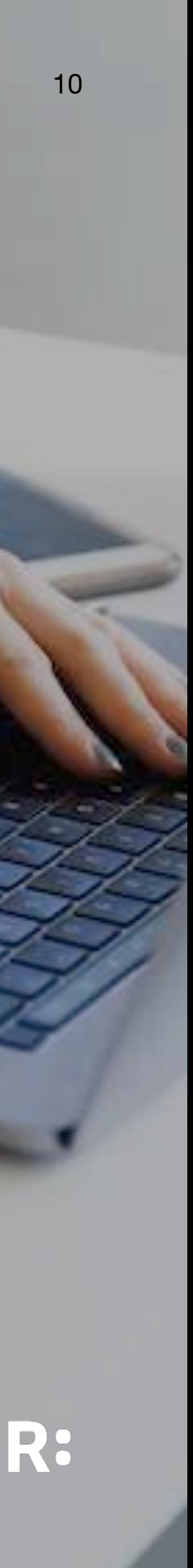

#### **AUTENTICAZIONE FORTE**

**Clicca sul pulsante "Autorizza"**, un avviso ti informa dell'invio di una **notifica push** sul tuo smartphone

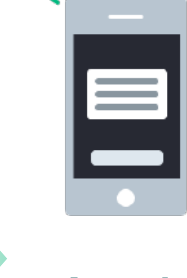

#### **ESITO**

La tua operazione è stata completata. **Semplice vero?**

#### **OPERAZIONE**

**Scegli l'operazione** che vuoi effettuare e compila i campi necessari

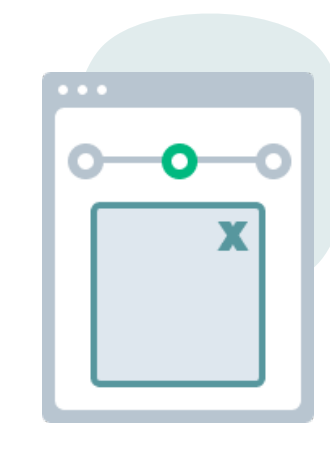

450€ \_\_\_  $\equiv$ 

 $\bullet$ 

 $o$   $o$   $o$ 

三

#### **Non hai ricevuto la notifica push sul tuo smartphone?**

- Apri l'app Smart Banking, seleziona il comando **Genera OTP** che trovi in basso al centro della schermata.
- **Seleziona OTP dispositiva, inquadra il QR code che si presenta su Smart Web** e inserisci il tuo Smart PIN o usa la biometria.
- **Inserisci su Smart Web il codice generato dall'App** per confermare il pagamento.

#### **Nota bene:**

**Se non ricevi le notifiche push**, prova a verificare le impostazioni del tuo smartphone e abilita la ricezione qualora fossero disattivate.

> **BPER: Banca**

 $\begin{array}{c}\n\bullet \\
\bullet \\
\bullet\n\end{array}$ 

Apri la notifica push e **autorizza l'accesso con Smart PIN**

#### Da PC

## Come confermo le operazioni con **Smart PIN**?

<span id="page-10-0"></span>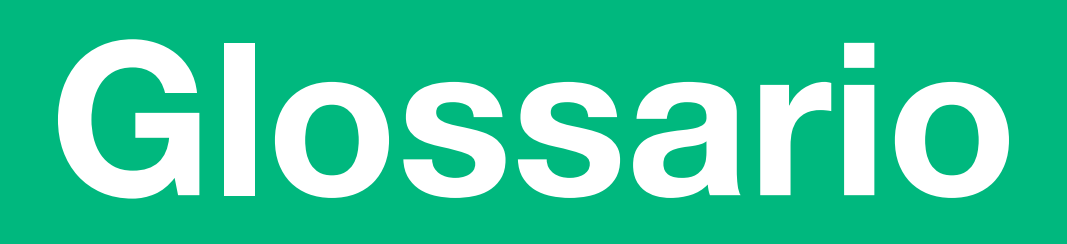

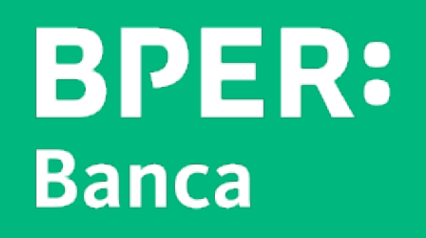

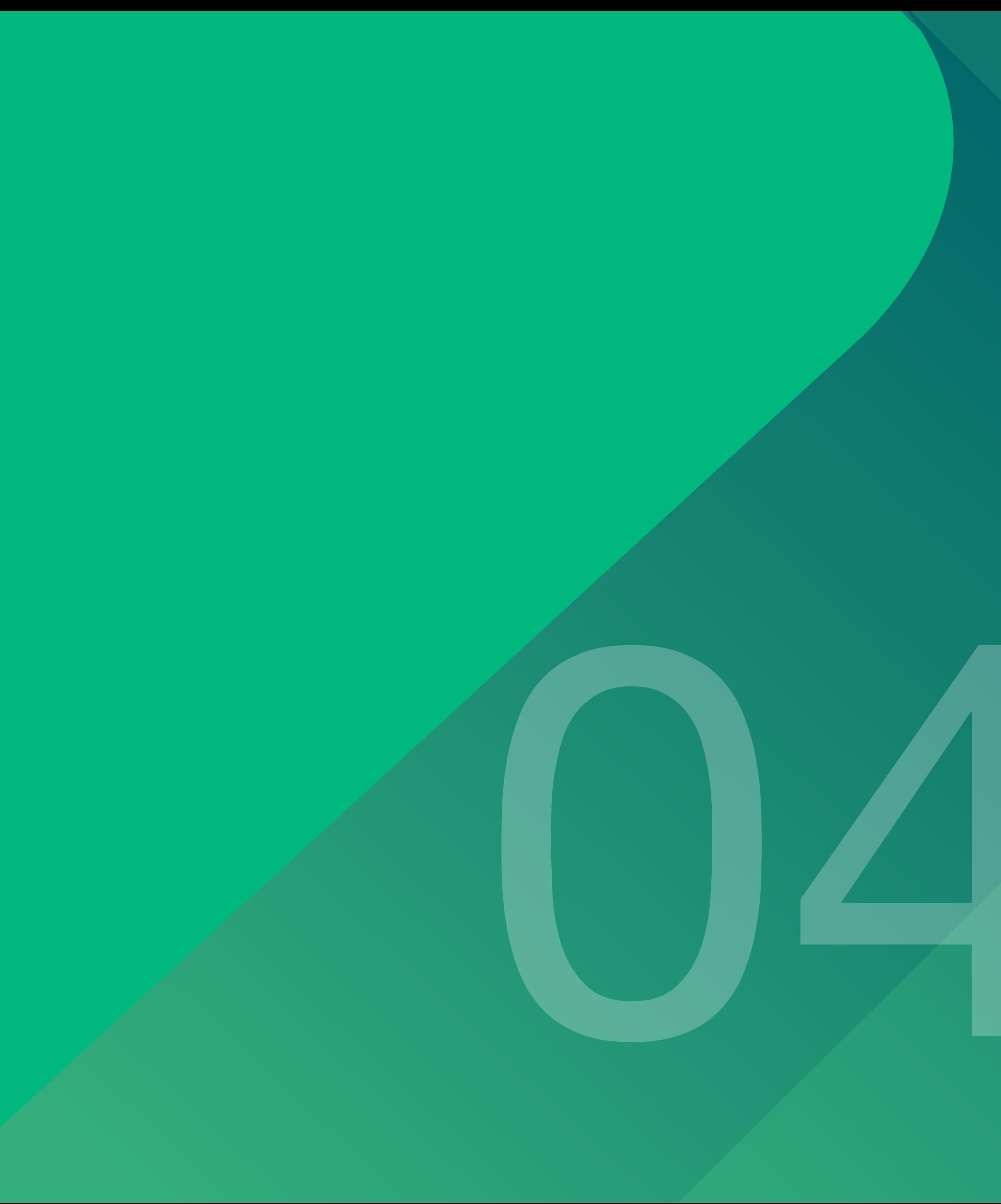

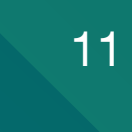

### **Glossario** <sup>12</sup>

#### **Codice utente**

È un codice numerico a 8 cifre necessario a identificare ogni cliente. Puoi recuperare il tuo codice utente dalla login di Smart Web o Smart Banking.

#### **Utenza principale**

È l'utenza che visualizzi per prima appena apri l'app Smart Banking e per la quale ti viene richiesta la biometria se l'hai impostata.

#### **Utenza secondaria**

Si intende ogni utenza associata al proprio dispositivo che non compare per prima appena apri Smart Banking ed è raggiungibile selezionando "Accedi con altra utenza". Puoi sempre renderla utenza principale nell'area di gestione delle utenze.

#### **Alias**

È una parola che puoi personalizzare e che può sostituire il tuo codice utente in fase di login (è più facile da ricordare!). Puoi sempre crearlo o modificarlo su Smart Web

#### **Password**

È un codice numerico di almeno 8 cifre che, insieme al codice utente/alias, è necessario per autenticarsi sui canali Smart. Se non la ricordi più puoi recuperarla dalla login di Smart Web o Smart Banking, ti servirà il codice di sicurezza.

#### **Smart PIN**

È un codice numerico a 5 cifre da digitare su Smart Banking quando richiesto, ti servirà per autenticarti all'interno dei canali Smart. Puoi sempre modificarlo all'interno dell'app Smart Banking.

#### **Biometria**

Può essere associata al tuo Smart PIN, e comprende l'impronta digitale o il riconoscimento facciale. Puoi sempre scegliere se utilizzare o meno questa modalità di autorizzazione all'interno di app Smart Banking.

#### **Sicurezza**

RICORDA! **Non ti contatteremo mai per chiederti dati sensibili**, password, PIN "usa e getta" o autorizzazioni sul tuo smartphone.

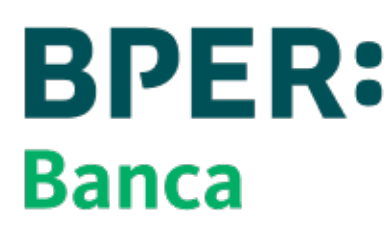

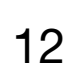

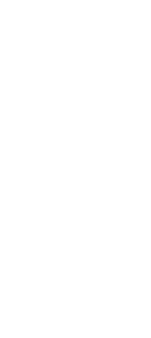

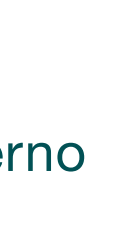

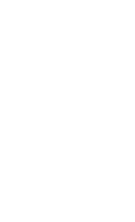

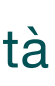

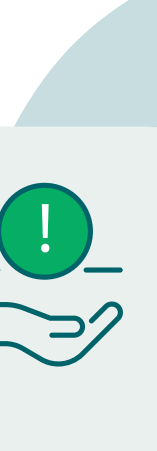

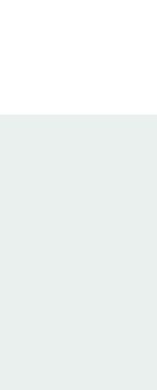

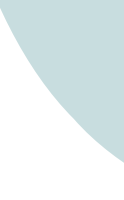

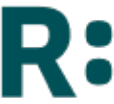

**Codice di sicurezza (codice di sblocco utenza e recupero password)**  È un codice di 20 caratteri che ti permette, in caso di necessità, di sbloccare la tua

utenza o di recuperare la password. Lo trovi nella busta che ti è stata consegnata in Filiale quando hai sottoscritto la tua utenza Smart.

Se hai richiesto una nuova busta password alla tua Filiale o al Servizio Clienti, al primo utilizzo dovrai usare l'opzione di sblocco utenza disponibile su Smart Web e Smart Banking.

#### **Codice OTP (codice "usa e getta")**

È un codice di 6 cifre che richiedi sui canali Smart della banca e che ricevi tramite SMS oppure che puoi generare con app Smart Banking.

Nel caso in cui non dovessi ricevere le notifiche push sul tuo smartphone oppure in assenza di connessione internet, potrai generare un Codice OTP anche dall'app.

#### **Numero di telefono certificato o numero di cellulare certificato**

È il numero che hai fornito alla Filiale nel momento in cui hai sottoscritto l'utenza e l'unico su cui ti invieremo informazioni sulla tua utenza o sui tuoi dispositivi oppure i codici "usa e getta" via SMS (codici OTP).

Se hai cambiato numero dovrai richiedere la variazione alla tua filiale.

#### **QR Code**

È un codice in due dimensioni che può essere letto da uno smartphone. Troverai questo tipo di codice in fase di associazione di un secondo dispositivo.

### **Glossario** <sup>13</sup>

### **Hai bisogno di assistenza?**

Il Servizio Clienti è disponibile per informazioni

- Dal lunedì al venerdì dalle 7 alle 24
- Sabato e domenica dalle 8:30 alle 19:30

al **+39 059 4242** (dall'Italia e dall'estero).

A disposizione anche il supporto **via chat sul sito** della tua banca!

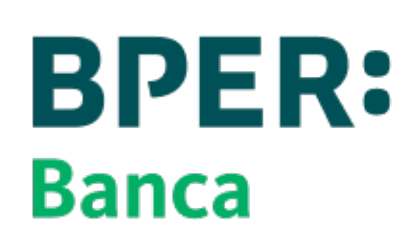

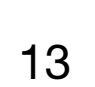

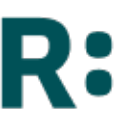